# **User Guide for Event Organisers**

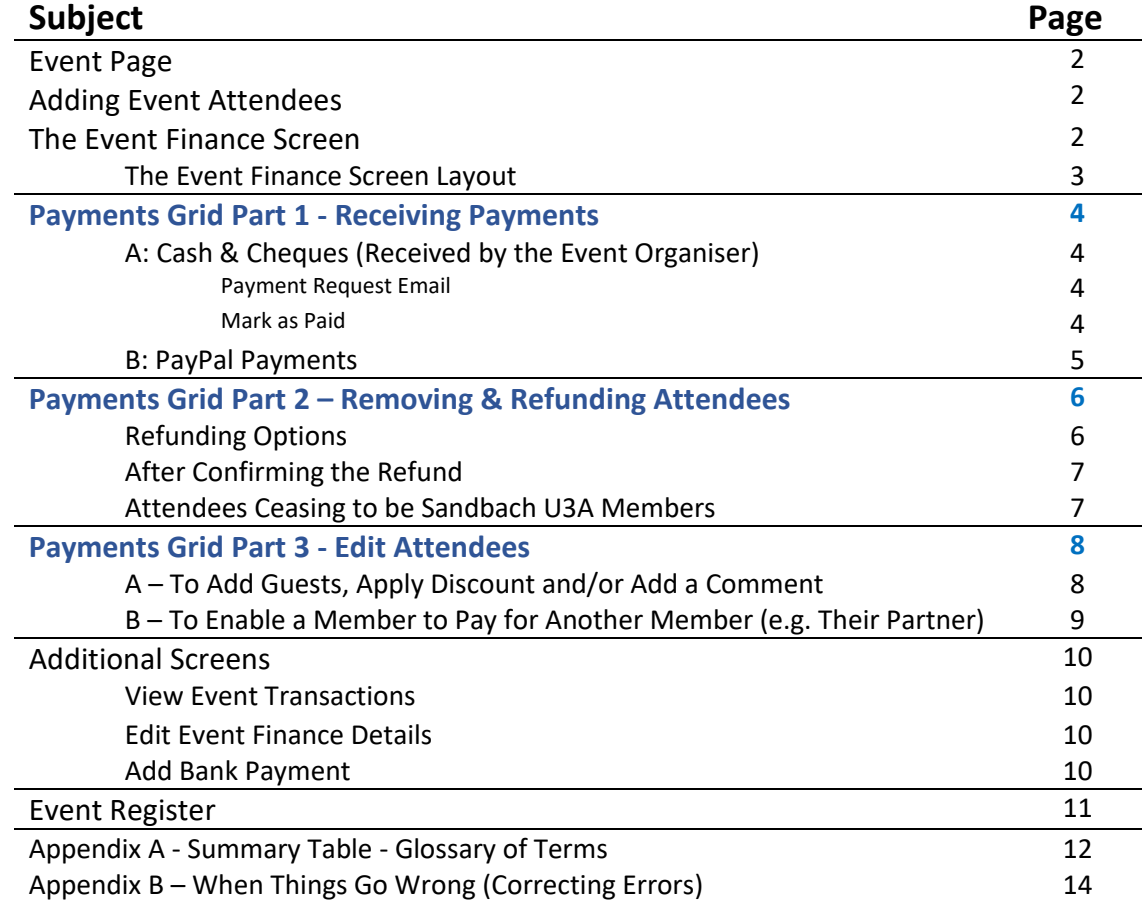

# **Event Page**

The term '*Event Page*' used in this guide refers to the web page that a member first sees when they select an event in a list of events. For social events this is the list of upcoming events in the Social Event section of our website. For group events or field trips, the list for each group, when available, is shown on their group pages. When a logged-in event organiser visits one of their own 'event pages' they also have access to other pages such as '*Manage Event Attendees'* and *'The Event Finance Screen'* by using the icon buttons at the top of each '*Event Page*'

# **Adding Event Attendees**

Attendees who are Sandbach U3A members are added using the '*Manage Event Attendees'* facility which is accessed by clicking the icon at the top of the '*Event Page*'. When guests are allowed, they can be added using *'Edit Event Attendees'* (See Page 8)

# **The Event Finance Screen**

To access the Event Finance screen first logon, go to the '*Event Page*', then click the icon at the top of the screen. The screen is divided into two sections:

- The 'Summary Table' (See page 3 below & Appendix A Summary Table Glossary of Terms)
- The 'Event Attendees Payment Grid' (see pages 3 to 9 below)

# **Event Finance Screen – Screen Layout**

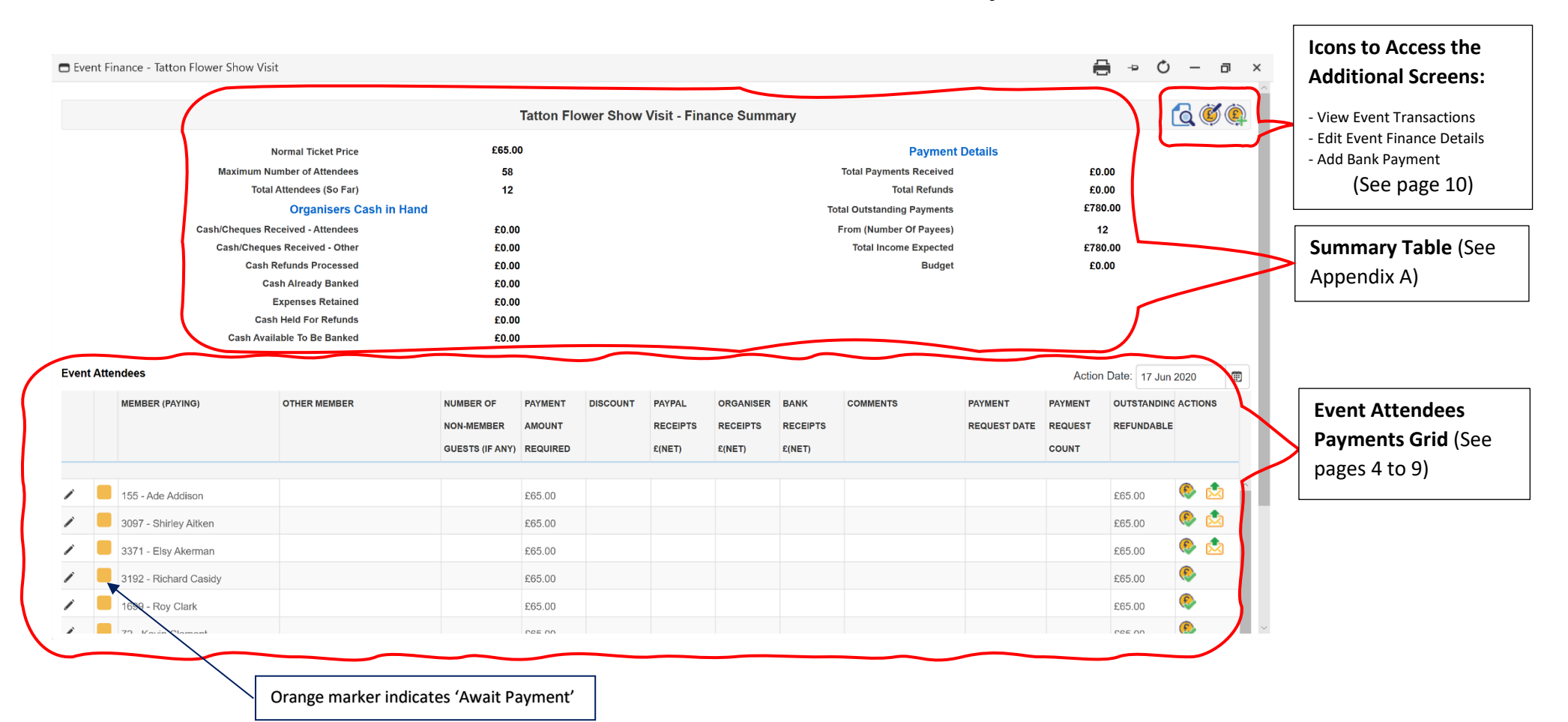

# **Payments Grid Part 1 - Receiving Payments**

## **A: Cash & Cheques (Received by the Event Organiser)**

When the event finance screen is opened, members who have been added are listed with their fees due shown in the 'Payment Amount Required' column. The payment amount outstanding is shown in the *'Outstanding/Refundable'* column:

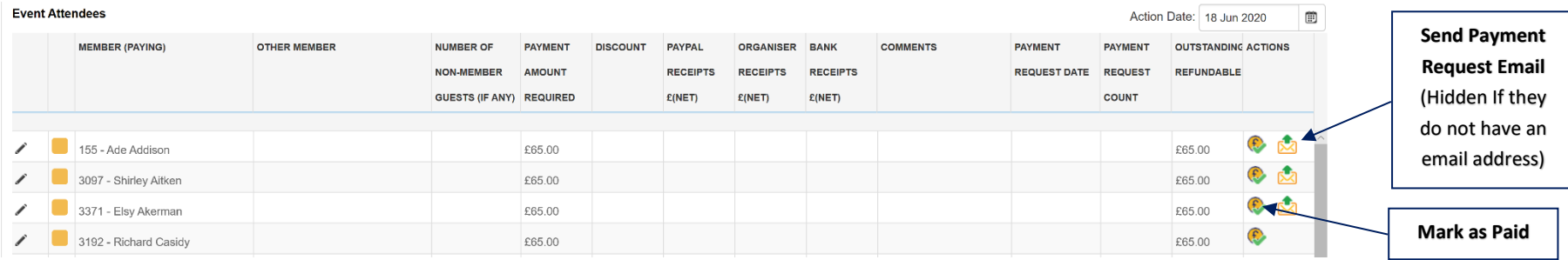

Payment Request Email - Clicking the icon sends an email to the member explaining the various payment methods. This includes a link so they can pay by PayPal if they wish. Repeated clicks will send further emails. The *'Payment Request Count'* column shows how many emails have been sent and the *'Payment Request Date'* column shows the date the last was sent. The PayPal link is set to collect the amount due when the email is sent, so if the amount due changes a new email can be issued.

Mark as Paid - Cash or cheque receipts are recorded by clicking the 'Mark as Paid' icon in the action column. A confirmation pop-up asks for verification. (The confirmation pop-up asness for verification. (The confirmation 'Edit Event Finance Details' - See Page 10). The payment amount is then recorded in the 'Organiser Receipts £(Net)' column and the associated icons disappear from the actions column. This process also creates a financial transaction recording the date the payment was received. It applies the date shown in the *'Action Date'* box which can be pre-set as appropriate.

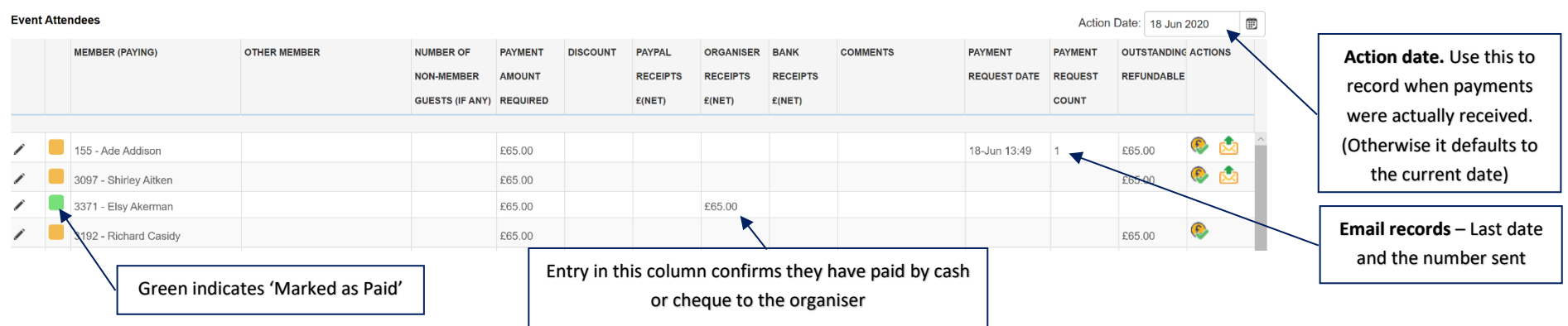

## **B: PayPal Payments**

Members can pay by PayPal either by clicking the link in the Payment Request Email (see above), or alternatively if they login, a link is available on the relevant group page. When a member pays by PayPal the amount they pay is automatically entered in the *'PayPal Receipts £(Net)'* column and the payment icons are removed from the actions column. The organiser can see that the payment has been received. No further payment actions are required.

#### **Examples:**

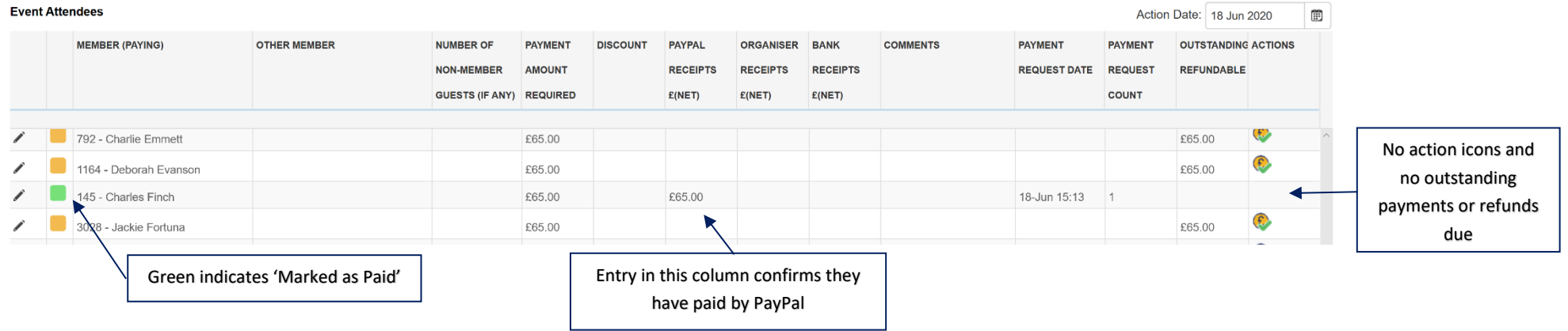

# **Payments Grid Part 2 - Removing & Refunding Attendees**

If a refund is due to a member who is unable to attend an event, first remove them from the attendee list by using '*Manage Event Attendees'* which is accessed from the '*Event Page*'. On return to the Event Finance Screen, the refundable amount will be shown as a negative payment in red text in the *'Outstanding/Refundable'* column. Also, either two or three icons will have appeared in the 'Actions' column. These provide the following refunding options.

### **Refunding Options**

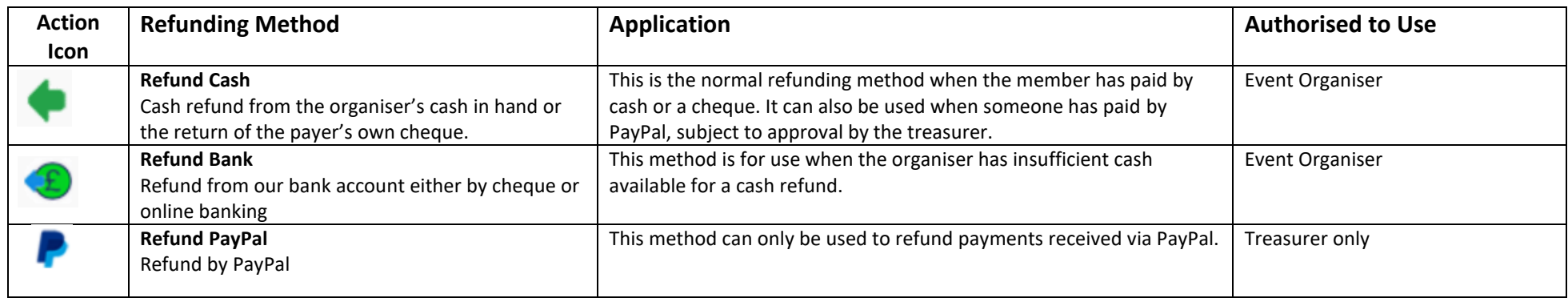

### **Examples:**

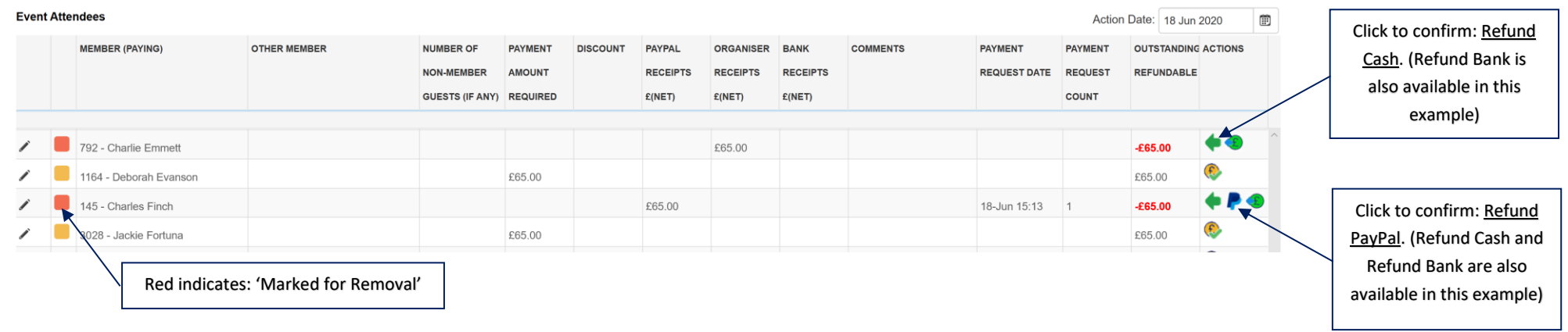

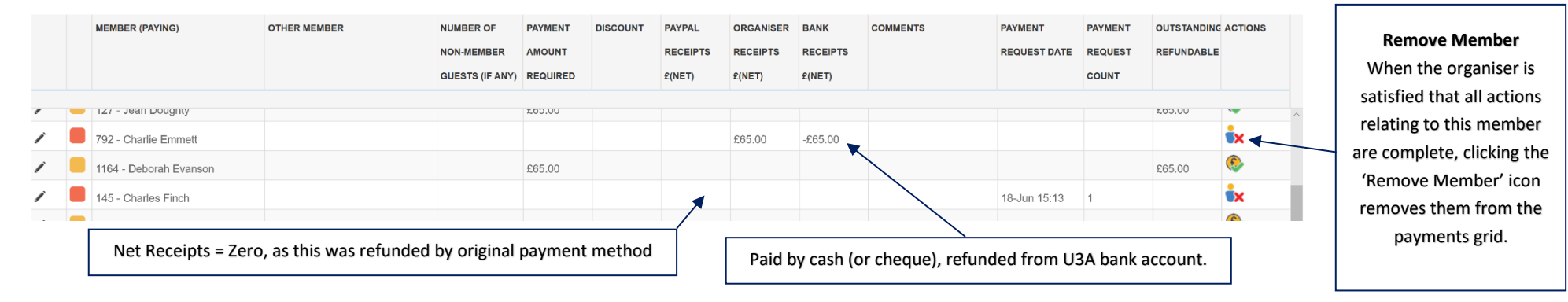

## **After Confirming the Refund:**

#### **Attendees Ceasing to be Sandbach U3A Members**

#### **a) Upcoming Events**

If a member's status is changed to 'lapsed' or 'left' and the member is booked on an upcoming event, they will automatically be removed from the event and the organiser advised by email. If the member had paid and a refund is due, they remain in the payments grid displaying the refund that is due until the refund payment has been confirmed and they have been removed by the organiser. See page 6 above.

## **b) Past Events**

Members who leave or are lapsed after the event are assumed to have attended so are not automatically removed from the payment grid. If it is decided to refund a member who paid the attendance fee but did not attend the event, and they leave or are lapsed after the event, they must be removed from the event before their status is changed to left or lapsed, in order to generate the required refund transaction. In all other respects the payments grid remains editable to allow for belated entries or any adjustments necessary.

# **Payments Grid Part 3 - Edit Attendees**

The Edit Attendee facility enables the following to be applied separately for each attendee:

- The addition of a short administration-note or comment. This will also be reproduced in the attendance/payment register (see below)
- A discount on or reduction in the ticket price.
- The addition of one or more non-member guests. (The member concerned will be responsible for payment)
- One member to pay for themselves plus one additional member. This enables a member to make one online payment to cover themselves plus their partner or a friend.

## **A – To Add Guests, Apply Discount, and/or Add a Comment**

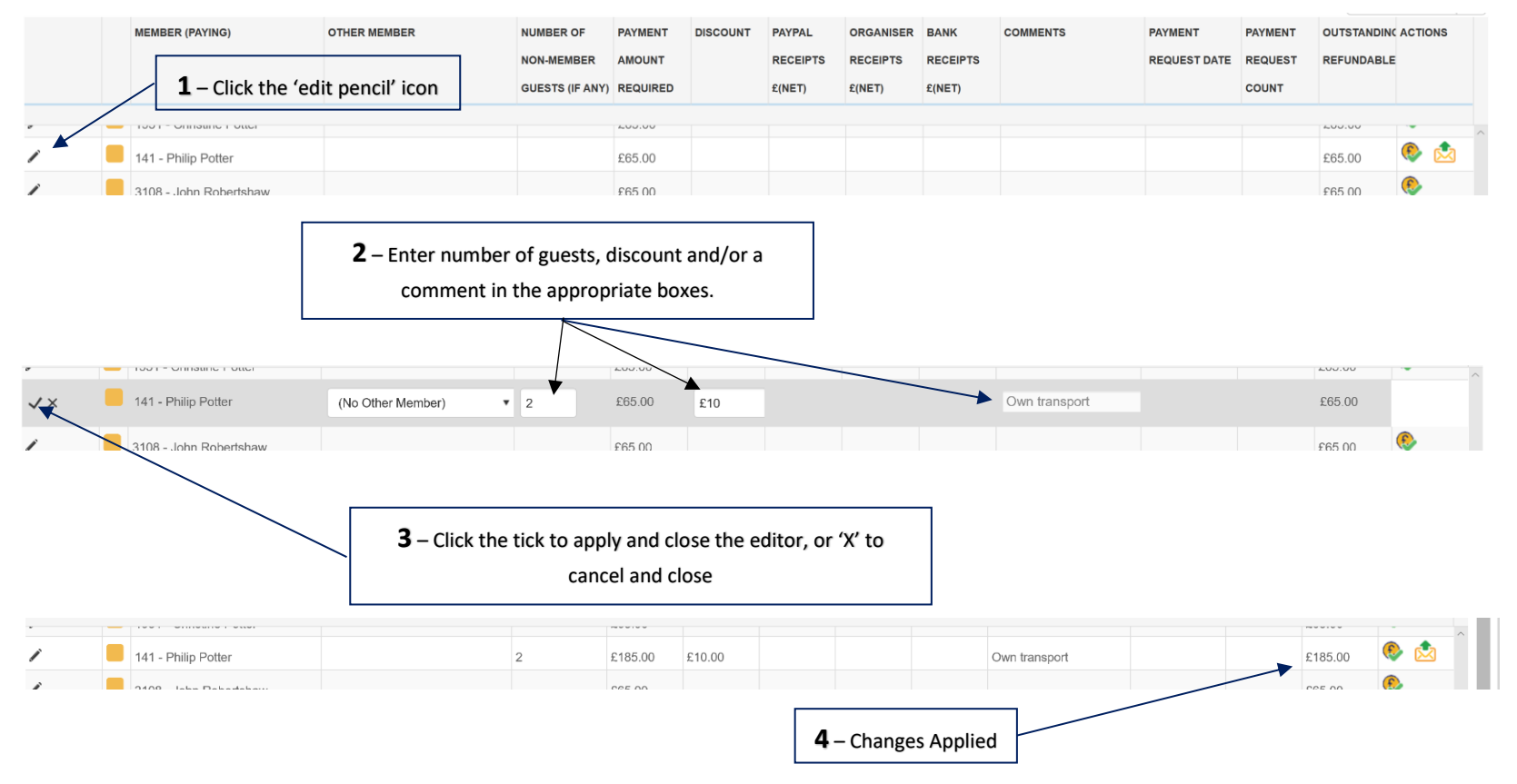

## **B – To Enable a Member to Pay for One Other Member (e.g. Their Partner)**

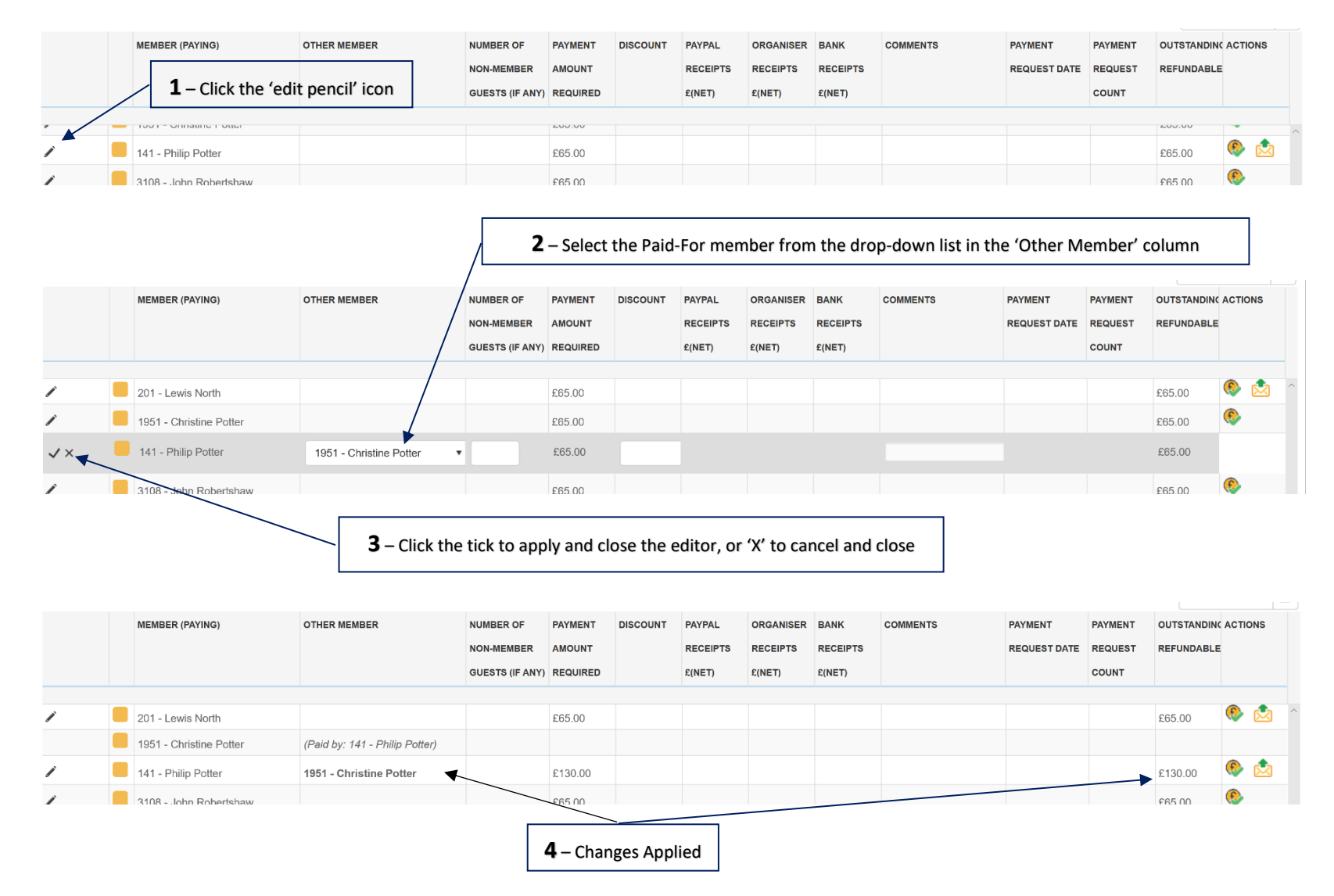

# **Additional Screens**

**O** 

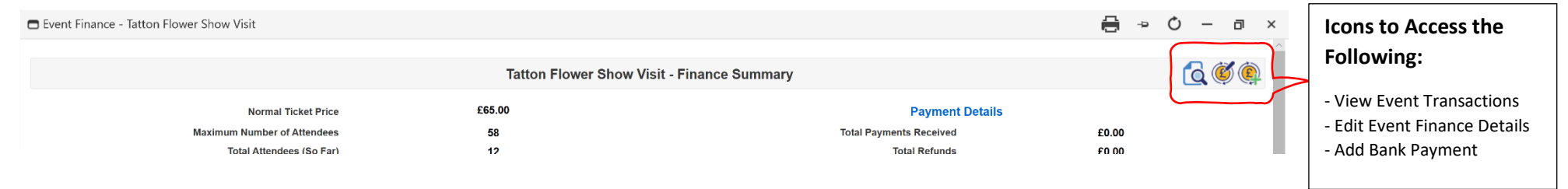

## **View Event Transactions**

This provides the full history of financial transactions relating to the event which were created using the event finance system.

## **Edit Event Finance Details**

Here the following can be input or edited:

**Attendance Fee** - (The attendance fee can also be input on the Edit Event screen). The attendance fee can be changed if necessary and the payments grid will recalculate any refunds or additional payments required.

**Event Budget** – The estimated overall cost of the event can be recorded here if required. It is optional and only for the event organisers own use.

**Account Category for Event Return Transactions** – This is used for accounting purposes and must be set to "Social Fund" for all social events. For group field trips etc., this will normally be set to "General Fund" but please check with the treasurer for confirmation.

**Show Confirmation on Paid in Full** – This switches the "Paid in Full" confirmation pop-up on or off for this event. It defaults to 'on'.

**Expenses Retained** – Here you set the cash expenses required to be available during the event to cover (e.g.) a tip for the driver etc.

## **Add Bank Payment**

This provides access to the bank remittance form for the organiser to record bank payments relating to the event.

# **Event Register**

An event register can be downloaded for printing by clicking an icon at the top of the Event Details screen (which is accessed from the '*Event Page*'):

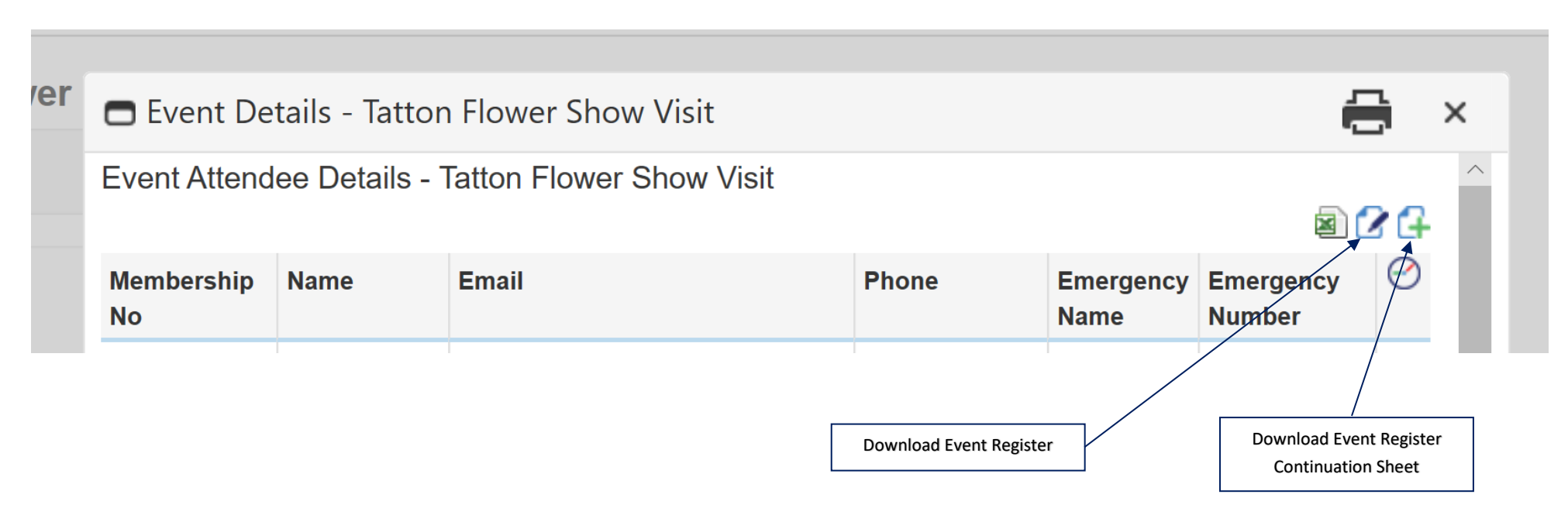

- The event register provides a list of all member attendees, showing payments outstanding, payments made and the method of payment (CC = Cash or Cheque, PP = PayPal). It also shows numbers of guests.
- At the bottom of the form are non-attendees not yet removed from the list and any members on the waiting list.
- The register is intended to be used by the organiser on occasions such as library duty etc. to assist in collecting and refunding payments and registering attendees. An icon is also available to download blank continuation sheets for manuscript additions if required.
- The register is also available as an attendee checklist for use on the day of the event.

# **Appendix A - Summary Table - Glossary of Terms**

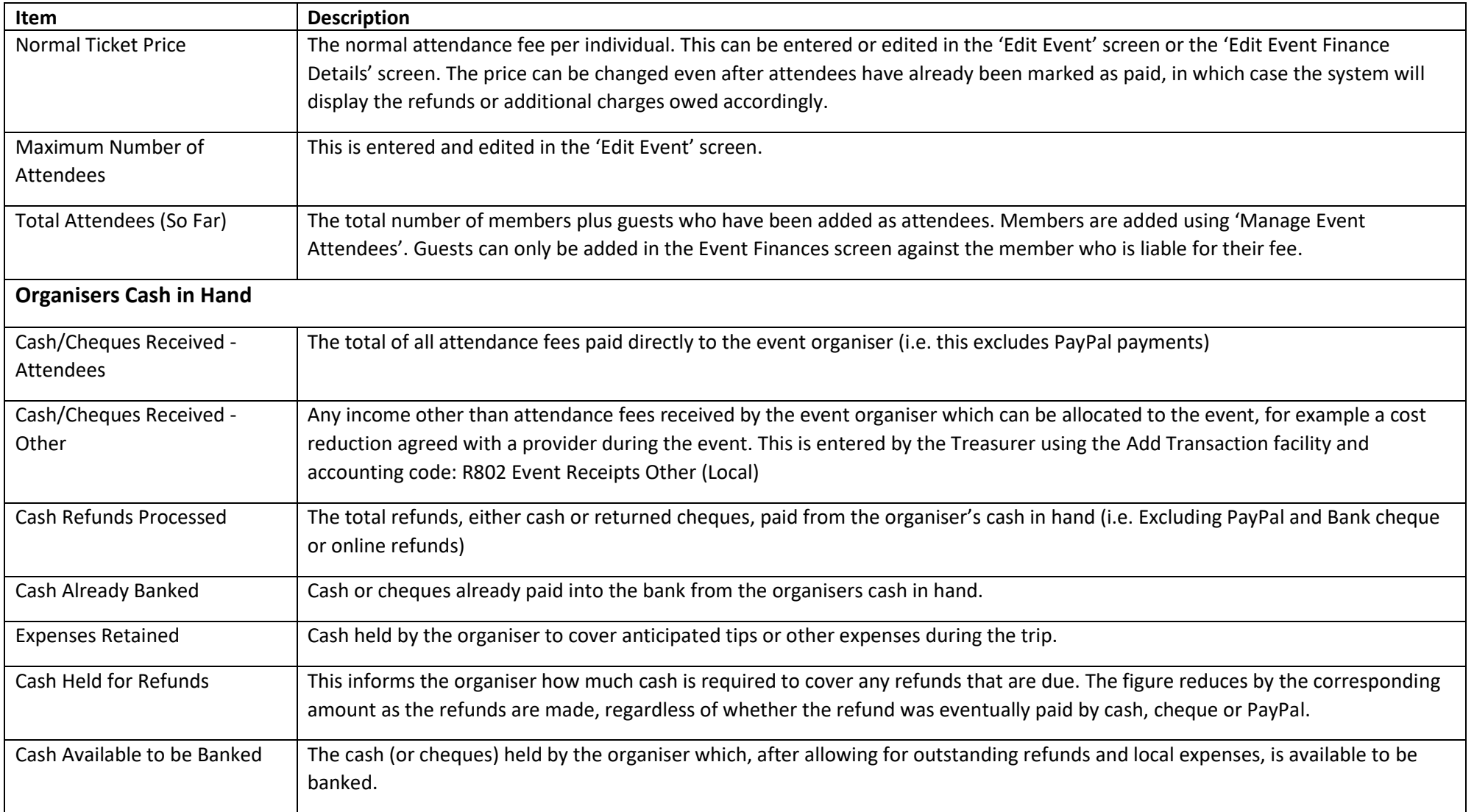

## **Appendix A – Cont.**

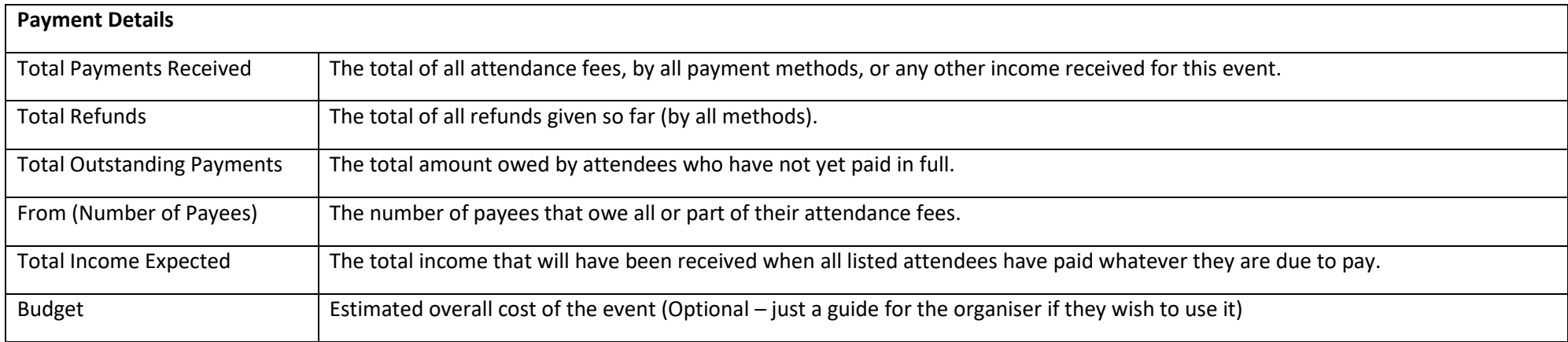

# **Appendix B – When Things Go Wrong (Correcting Errors)**

Care has been taken in the design of the system to help reduce the risk of users making mistakes, but inevitably errors will occur and it may not always be apparent how to rectify the situation, so below are some of the things that can go wrong and advice on the best way to rectify them.

#### **B1 – The Wrong Member is Marked as Paid**

This can only occur with cash payments as the only facility for marking a member as having paid is the 'Mark as Paid' icon (see page 4 above). A wrong member being marked as paid can be corrected as follows:

- Check the folio number for the cash payment transaction that was created when they were marked as paid. This can be found in *'View Event Transactions'* (see page 10 above)
- Ask the treasurer to delete this transaction (the folio number will help them correctly identify the transaction)
- When the transaction has been deleted, the member will reappear in the payment grid with the payment removed and their status back to 'await payment'.

#### **B2 – The Wrong Member is Removed from the Event**

- (a) If they were not shown as having paid, either by cash or by PayPal, simply re-add them to the event.
- (b) If the wrongly removed member had paid by either cash or PayPal:
- Register the wrongly removed member as having been refunded by cash. (see page 6 above) **Note:** Do not register a PayPal refund in this instance, even if they paid by PayPal.
- Click the 'Remove Member' icon for the wrongly removed member. (See page 7)
- Check the folio number for the cash refund that was created. This can be found in *'View Event Transactions'* (see page 10 above)
- Ask the treasurer to delete this refund transaction (the folio number will help them correctly identify the transaction)
- Add the wrongly removed member back to the event using the *'Manage Event Attendees'.*
- The wrongly removed member will now reappear in the payment grid, along with their original payment, paid by their original payment method.

#### **B3 – The Wrong Refund Icon was Used to Record a Refund**

- Check the folio number for the incorrect refund that was created. This can be found in *'View Event Transactions'* (see page 10 above)
- Ask the treasurer to amend this refund transaction (the folio number will help them correctly identify the transaction)
- The treasurer needs to change the Accounting Code and the bank account entries. Afterwards the payments grid will show the correction applied.